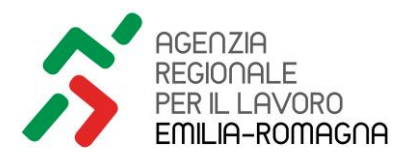

# **GUIDA ALLA COMPILAZIONE TELEMATICA**

## **DELLE DOMANDE DI ADESIONE**

## **alle procedure di avviamento a selezione per l'assunzione di personale presso le Pubbliche Amministrazioni –** *"ASTE"* **Art.16 L.56/87**

### **1. PROCEDURA DI REGISTRAZIONE AL MODULO DELLA RICHIESTA SCELTA**

Cliccare sul link di accesso al modulo, attivo SOLO nel periodo di raccolta delle adesioni (5 giorni lavorativi).

Viene visualizzata una pagina informativa che riporta le caratteristiche e i dettagli della richiesta art. 16 dell'Ente che è stata scelta, con evidenza nella 1^ riga in alto delle date di apertura e di chiusura del periodo per presentare la domanda come indicato nell'esempio che segue:

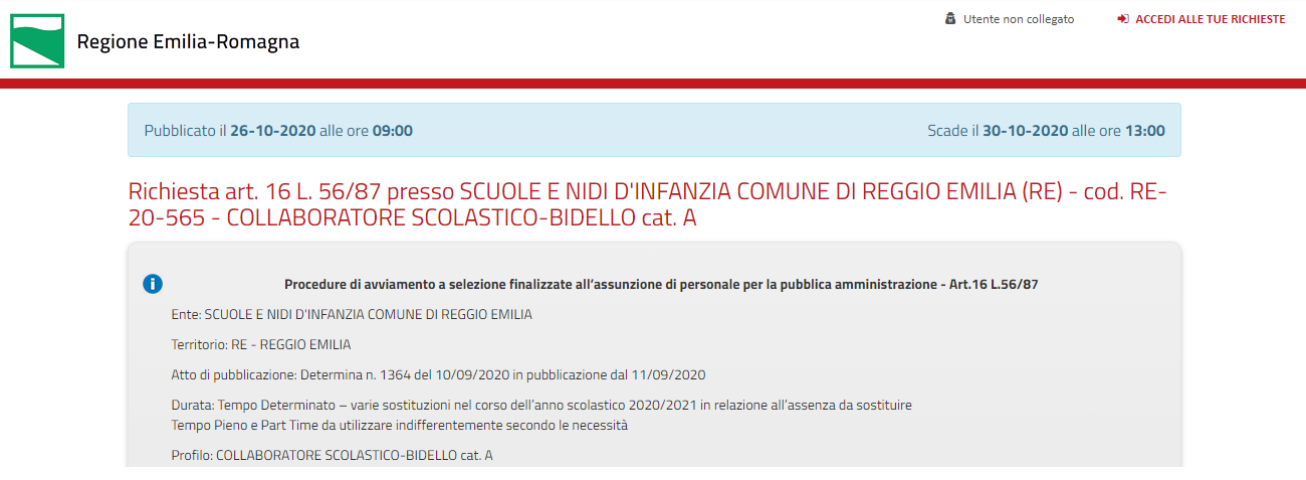

Alla scadenza dei termini, il modulo non è più accessibile.

L'accesso è possibile da computer, smartphone o tablet mediante un qualsiasi browser Internet Explorer, Firefox o Google Chrome.

In caso di malfunzionamento con utilizzo di un browser, si consiglia di accedere tramite altro browser.

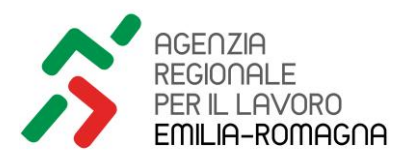

### **2. COMPILAZIONE DELLA DOMANDA**

Per inserire una domanda di partecipazione cliccare sul pulsante in fondo alla pagina:

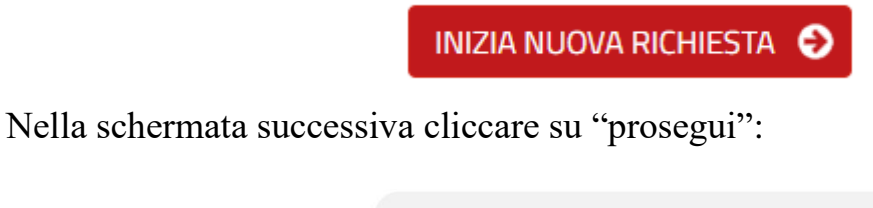

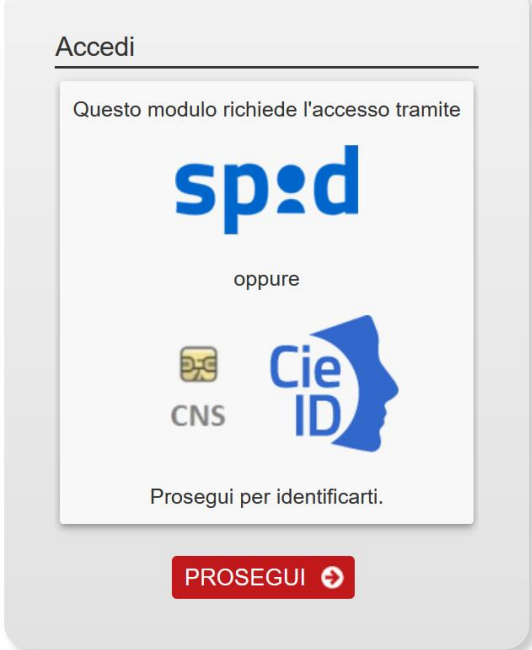

Quindi accedere al servizio cliccando su "**Entra con SPID**"

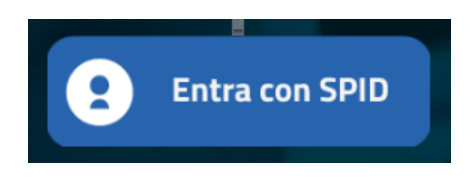

Completare la procedura di autenticazione secondo le modalità previste dal proprio fornitore di credenziali SPID

Compilare tutti i campi obbligatori delle varie sezioni del modulo di domanda

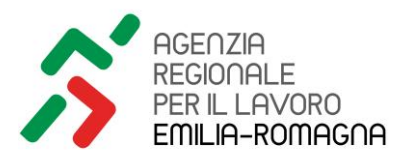

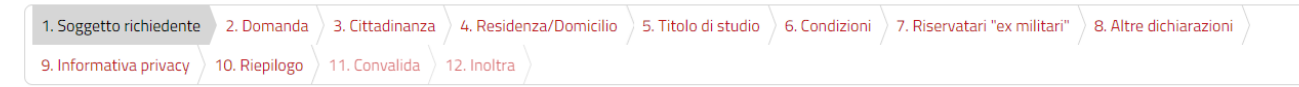

Al termine della compilazione di ogni sezione cliccare su "salva e prosegui"

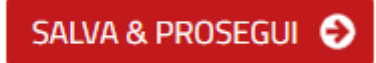

È necessario compilare tutti i campi obbligatori contrassegnati da un asterisco (\* ) e almeno una condizione occupazionale.

Nel caso non siano stati compilati i campi obbligatori il sistema non consente il passaggio alla sezione successiva

```
Attenzione! Verifica che tutti i campi siano compilati correttamente. I dati inseriti sono stati salvati.
```
È possibile modificare le sezioni già compilate cliccando sul pulsante "indietro"

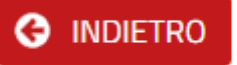

Arrivati alla sezione da modificare cliccare su "torna in modifica"

**TORNA IN MODIFICA** 

Dopo la registrazione delle modifiche cliccare su

SALVA & PROSEGUI<sup>C</sup>

Al termine della compilazione di tutte le sezioni cliccare su invia.

### **3. DOCUMENTI DA ALLEGARE**

Si ricorda che le informazioni da inserire in ogni sezione sono rese **in autocertificazione** ai sensi del DPR 445/2000.

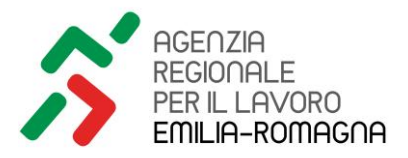

Nella sezione "Titolo di studio", **per chi ha conseguito il titolo in Paesi extra UE**, è possibile autocertificare il possesso della dichiarazione di corrispondenza o di equipollenza rilasciata da Istituzioni Italiane:

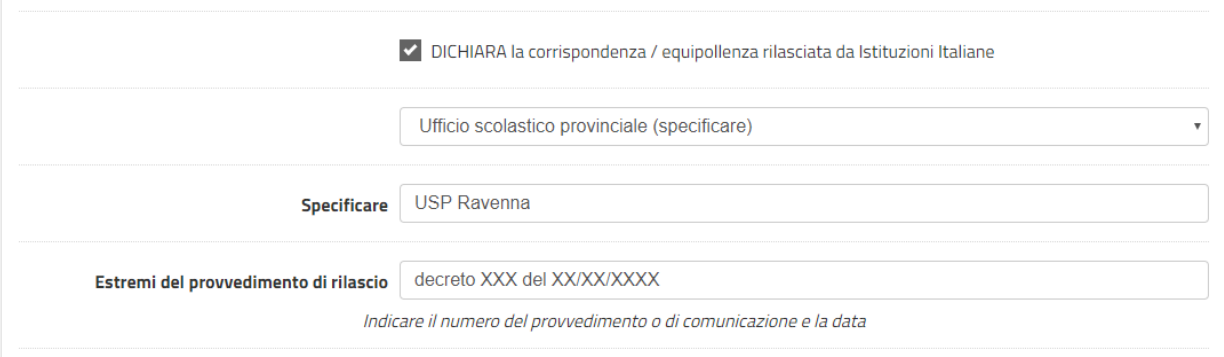

**In alternativa**, occorre **allegare OBBLIGATORIAMENTE in formato PDF** documentazione relativa alla "*Traduzione giurata/asservata* da Istituzioni Italiane" oppure la "*Dichiarazione di valore* rilasciata da Istituzioni italiane nel Paese extra Unione Europea".

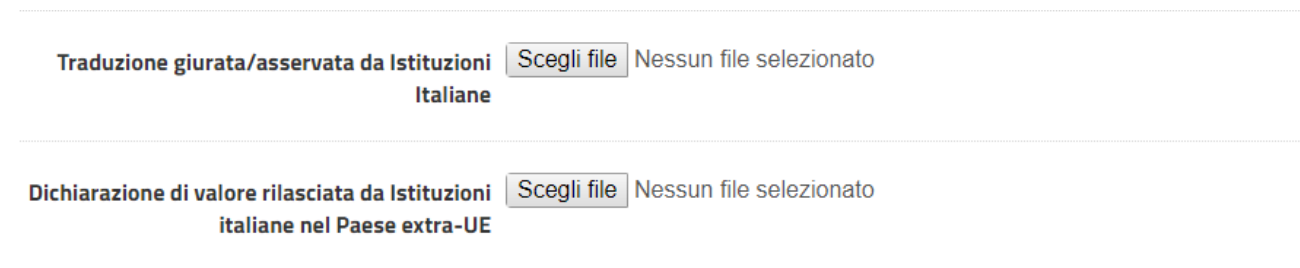

Nella sezione qualifiche, se presente, è FACOLTATIVO allegare in formato PDF documentazione relativa, ad esempio, alle mansioni effettivamente svolte nella qualifica indicata acquisita da esperienza di lavoro o da formazione professionale.

Se la **qualifica non** è **richiesta, non è presente** nel modulo la **linguetta** relativa alla sezione "*Qualifiche*"

**NON deve essere allegato nessun documento di identità o firma autografa** data l'identificazione con credenziali SPID di livello 2

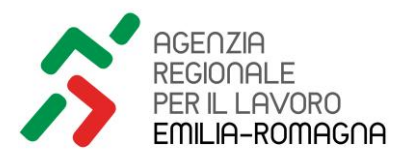

### **4. INVIARE LA DOMANDA**

### **Per poter inviare la domanda è necessario accedere alle sezioni:**

**Altre dichiarazioni (**per spuntare tutte le dichiarazioni obbligatorie)

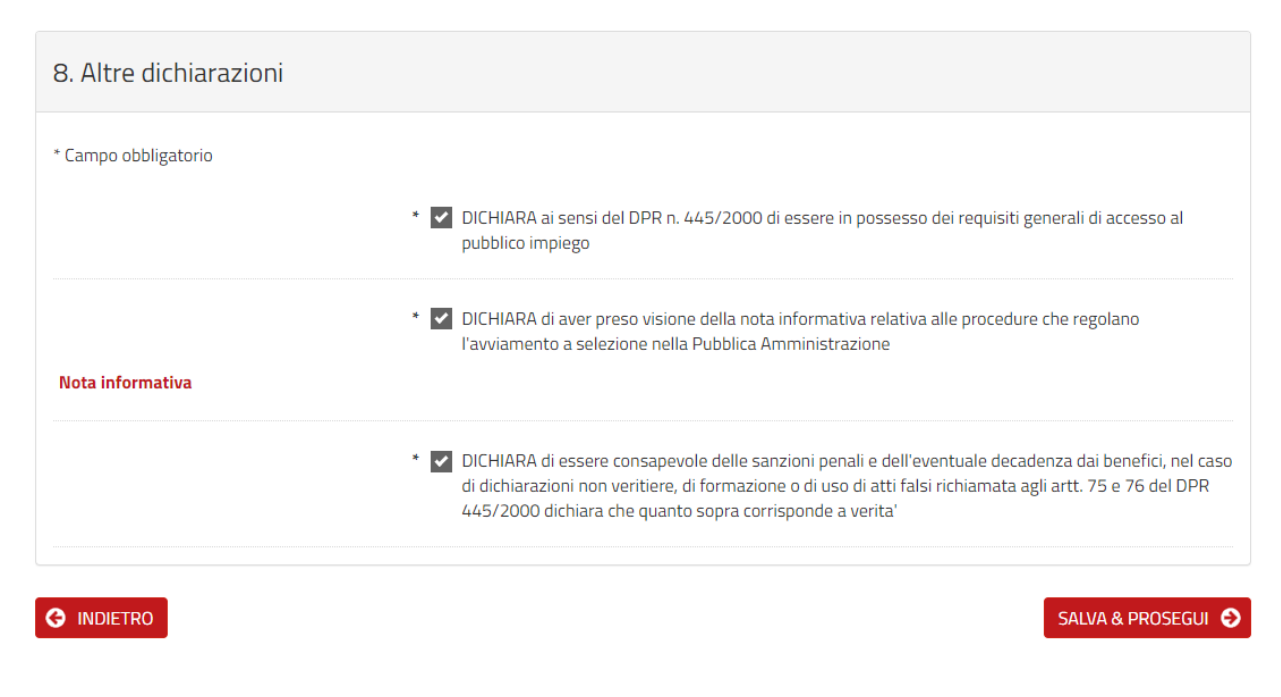

### **Informativa privacy** (per dichiarare la presa visione dell'informativa)

II/La sottoscritto/a \* v DICHIARA di aver preso atto dell'informativa ai sensi dell'art. 13 del regolamento europeo n. 679/2016

#### **Riepilogo**

Per visualizzare tutte le informazioni inserite nelle varie sezioni. Nel caso non siano state compilate sezioni o campi obbligatori compare l'avvertenza E' necessario aver confermato tutti gli step prima di proseguire

È anche possibile stampare il riepilogo dei dati inseriti cliccando su "stampa riepilogo dati"

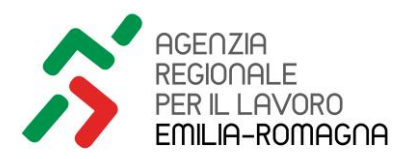

STAMPA RIEPILOGO DATI

### **Convalida** (per convalidare la domanda, e passare all'inoltro).

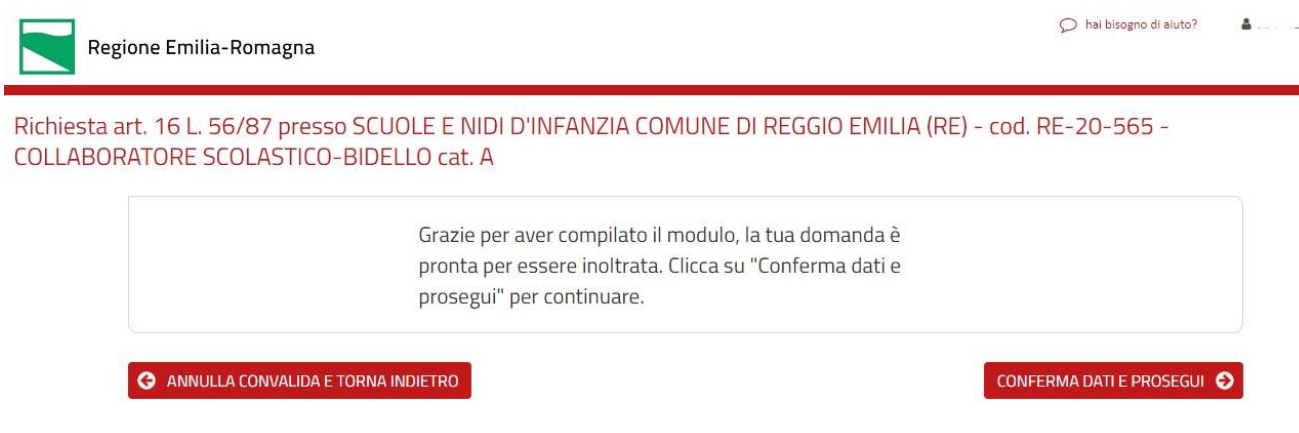

**Inoltra** (per trasmettere la domanda di partecipazione)

Dopo l'inoltro verranno ricevute sulla propria casella di posta elettronica la notifica con il numero di ricevuta della domanda

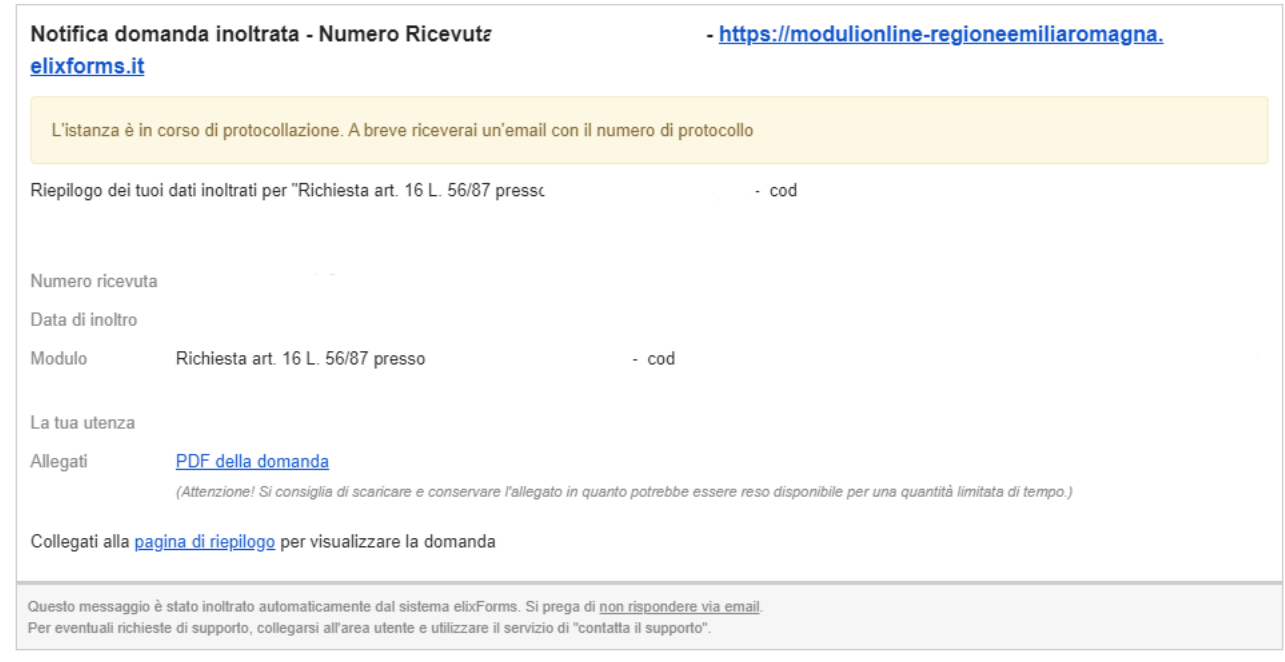

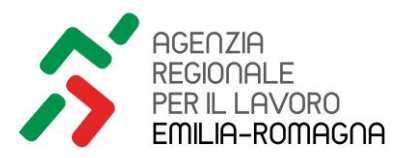

Dopo la protocollazione della domanda arriverà, sempre tramite posta elettronica, anche l'avviso con gli estremi del numero di protocollo:

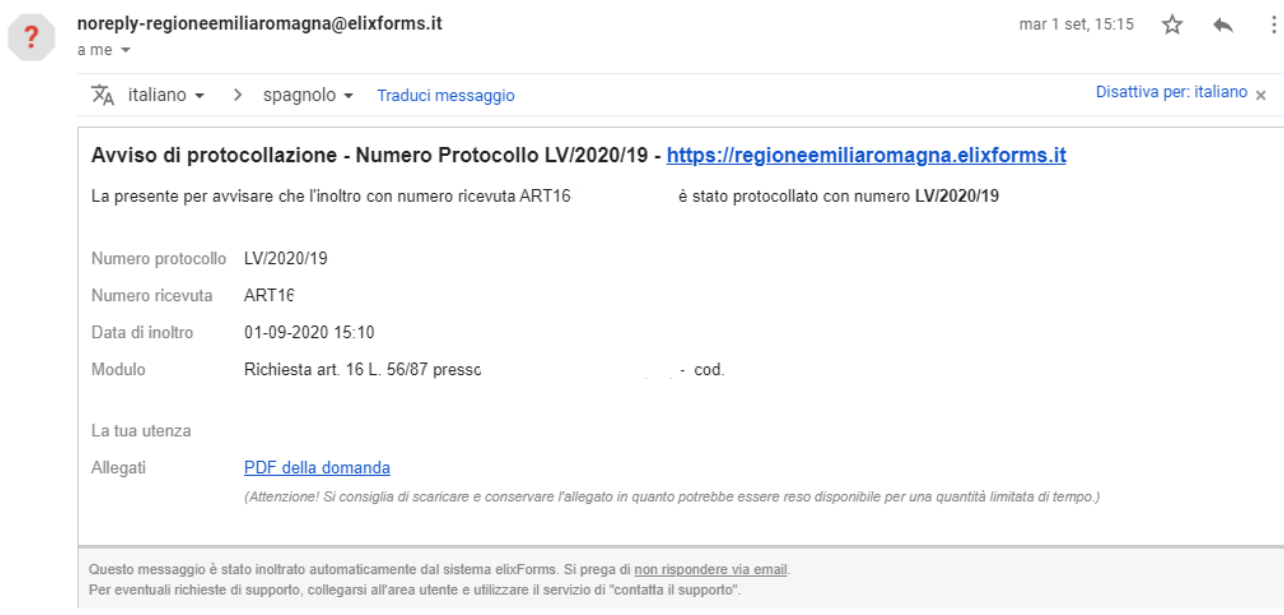

### **5. VISUALIZZARE LE DOMANDE INVIATE O COMPLETARE LA COMPILAZIONE DI DOMANDE NON INVIATE**

Cliccare sul link di accesso al modulo, attivo SOLO nel periodo di raccolta delle adesioni (5 giorni lavorativi).

Per visualizzare le proprie richieste cliccare in alto a destra **ACCEDI ALLE TUE RICHIESTE:**

+ ACCEDI ALLE TUE RICHIESTE

Verranno visualizzare le richieste già inviate ed eventuali richieste "in lavorazione".

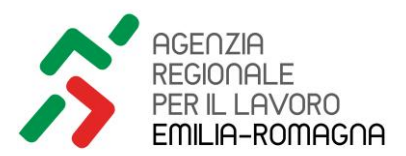

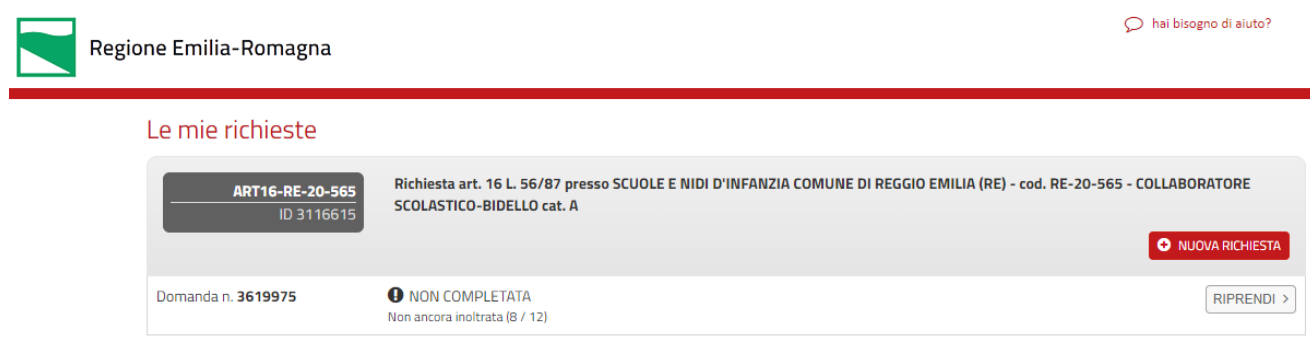

Cliccando su "riprendi" è possibile:

- RIPRENDERE la compilazione, entro il periodo di presentazione delle domande, per continuare ad inserire le informazioni negli *step* vuoti con le relative *linguette*  scritte in rosso

- ELIMINARE la domanda inserita parzialmente (cliccando sul cestino).

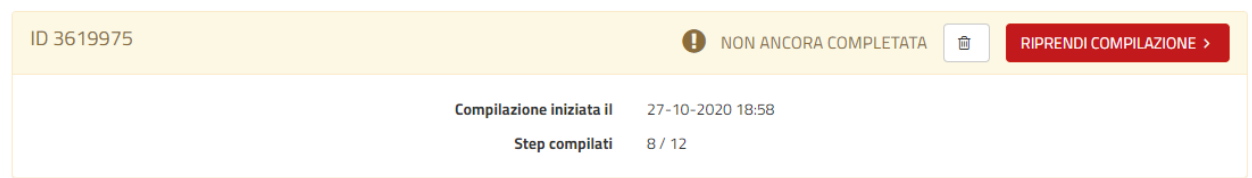

Le domande inserite in modo completo in tutte le sezioni non ancora inviate non possono essere cancellate.

**Attenzione**: in caso di errore e per modificare una domanda già inviata è necessario riaprire la domanda inviata, procedere alle modifiche e infine ad un nuovo inoltro, come di seguito dettagliato.

La domanda così modificata sostituirà integralmente quella precedentemente inviata.

Per modificare una domanda inviata cliccare su "dettaglio"

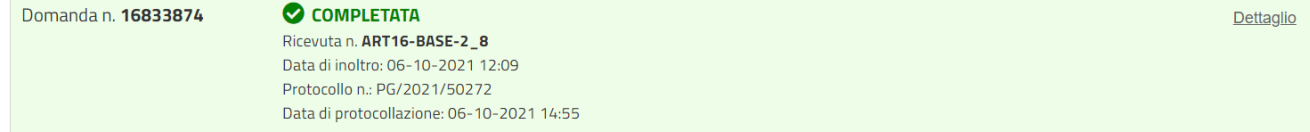

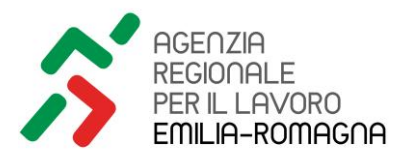

Nella schermata successiva cliccare su "riapri domanda"

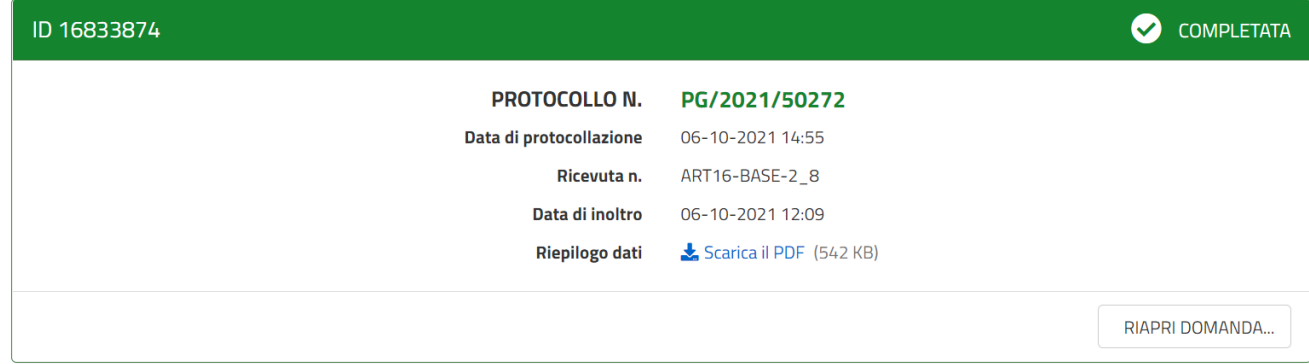

Nella schermata successiva compilare il campo "Motivo riapertura", spuntare "Conferma" e cliccare su "Conferma Riapertura".

NON inserire nessun allegato (non necessario per la riapertura).

 Eventuali allegati utili per la valutazione della domanda DEVONO essere inseriti negli specifici step del modulo riaperto, ove consentito.

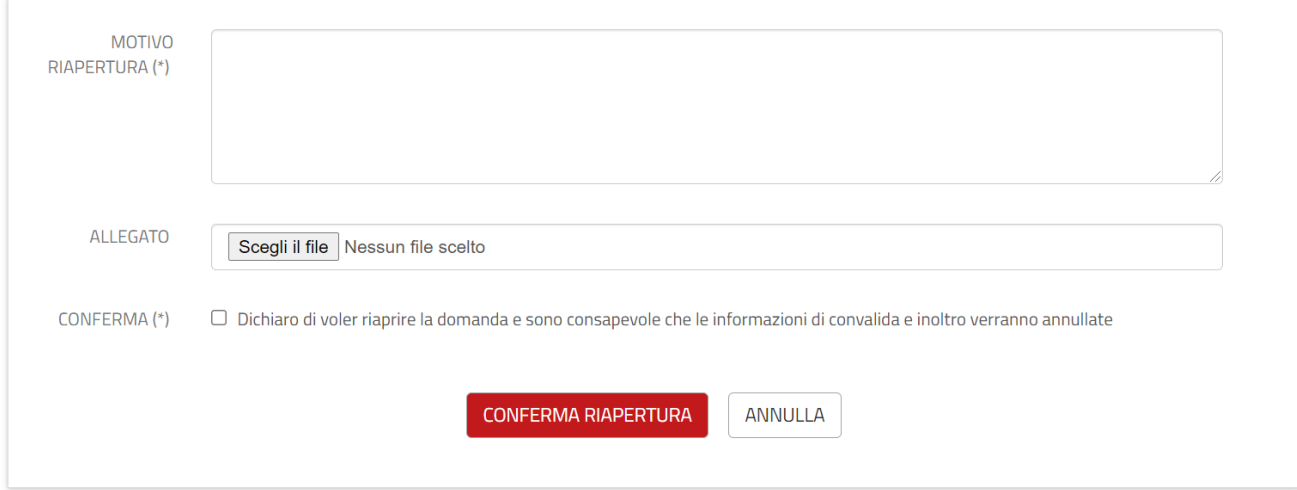

Nella schermata successiva cliccare su "Riprendi Compilazione"

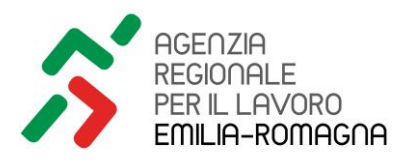

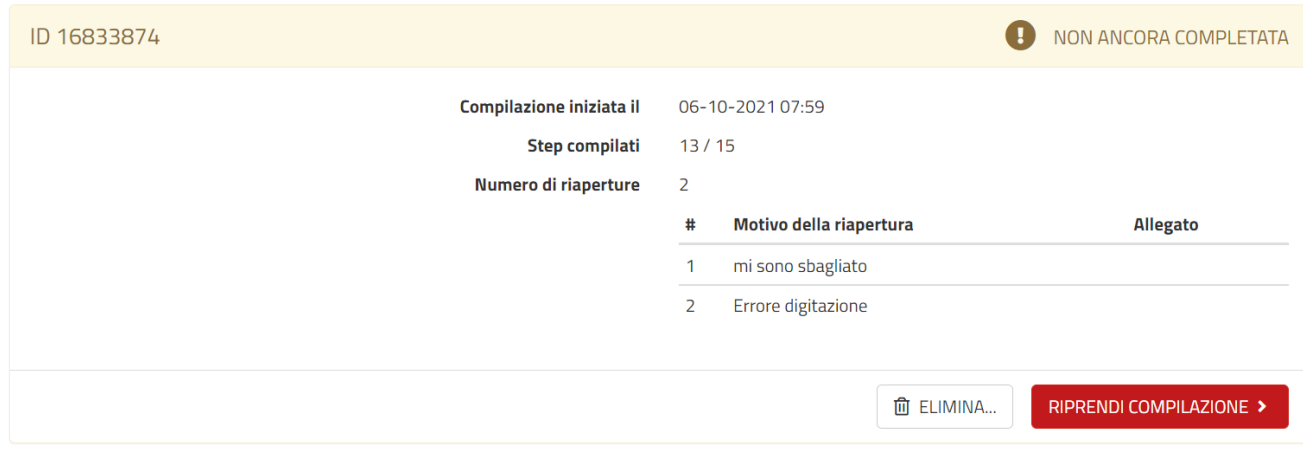

### Nella schermata successiva cliccare su "Annulla Convalida e Riapri"

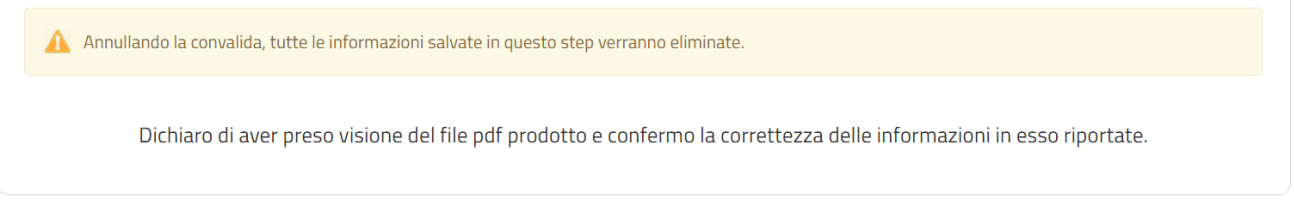

#### **C** ANNULLA CONVALIDA E RIAPRI

La domanda verrà così riaperta. Al termine dell'applicazione delle correzioni si ribadisce che la domanda dovrà essere nuovamente inoltrata, ottenendo così una nuova ricevuta con nuovo numero di protocollo che annullerà la domanda errata inviata in precedenza. Senza nuovo inoltro NON risulterà inviata alcuna candidatura.

Se domanda è stata inviata ma non si è più interessati a partecipare alla selezione è necessario inviare mail corredata da proprio documento di identità valido alla casella di posta elettronica indicata nell'avviso pubblico con il seguente testo:

Si chiede di non considerare ai fini dell'inserimento in graduatoria la domanda n. \_\_\_\_\_\_\_\_\_\_\_\_\_\_\_ inviata il giorno \_\_\_\_\_\_\_\_\_\_ per la richiesta codice \_\_\_\_\_\_ del  $sig/a$  nato il \_\_\_\_\_\_\_\_\_\_\_\_, in quanto trasmessa per errore.